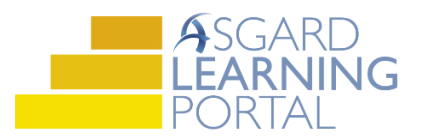

## **Adding an Actual**

*Scenario: You have paid an invoice for the Carpet in Building 2 and want to record it in Asgard to keep your budget updated. Follow the steps below to add an Actual to a planned Expense. For additional assistance with adding Actuals and budget management, please contact finance@katanasoft.com.*

**Step 1:** Open the Account List tab and select the Reserve Account to which the Asset belongs. Then select the Budgeting tab on the right-hand portion of the window. Make sure the Fiscal Year is set to the year in which the expense occurs.

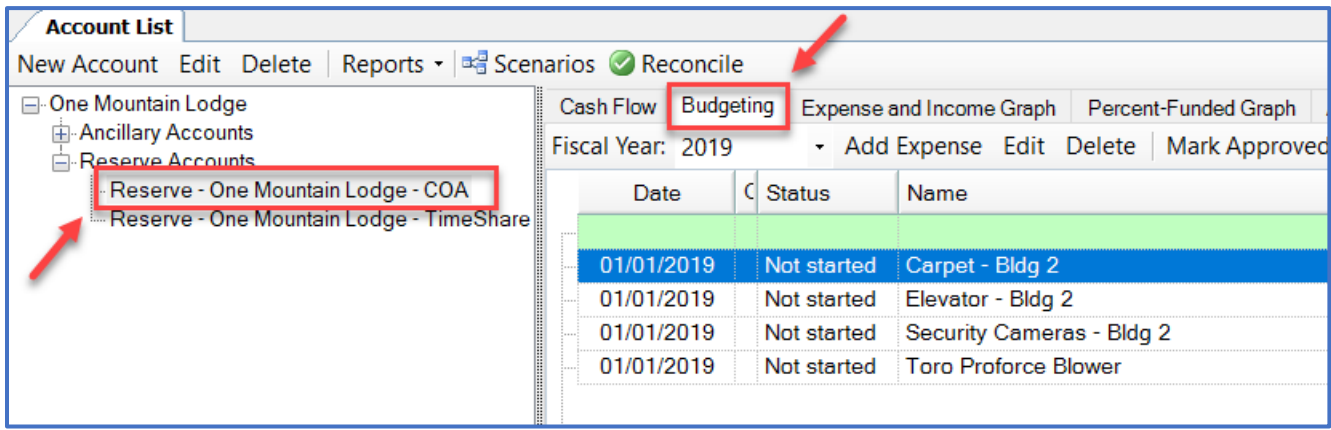

**Step 2:** Highlight the desired Asset and click the Add Actual button from the toolbar.

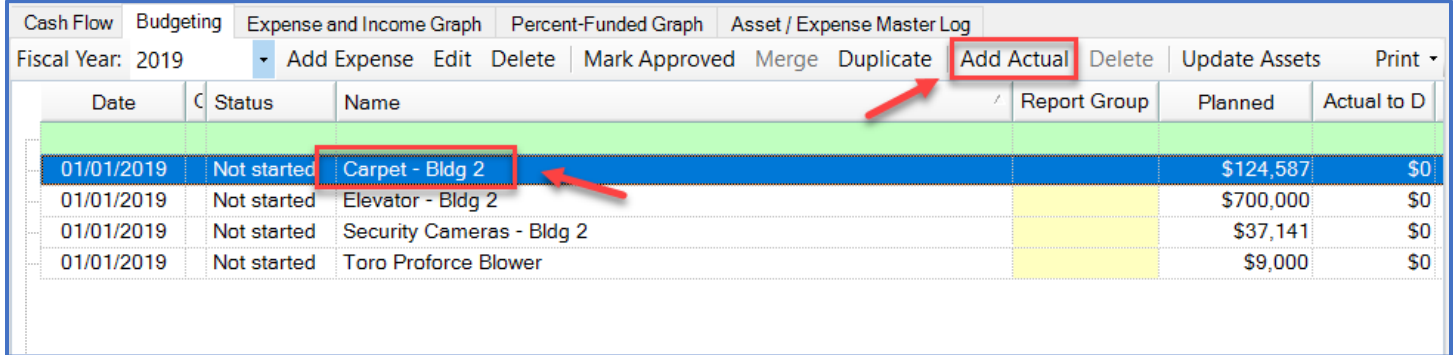

**Step 3:** In the Actual Expense dialog box, enter the desired invoice information and click OK.

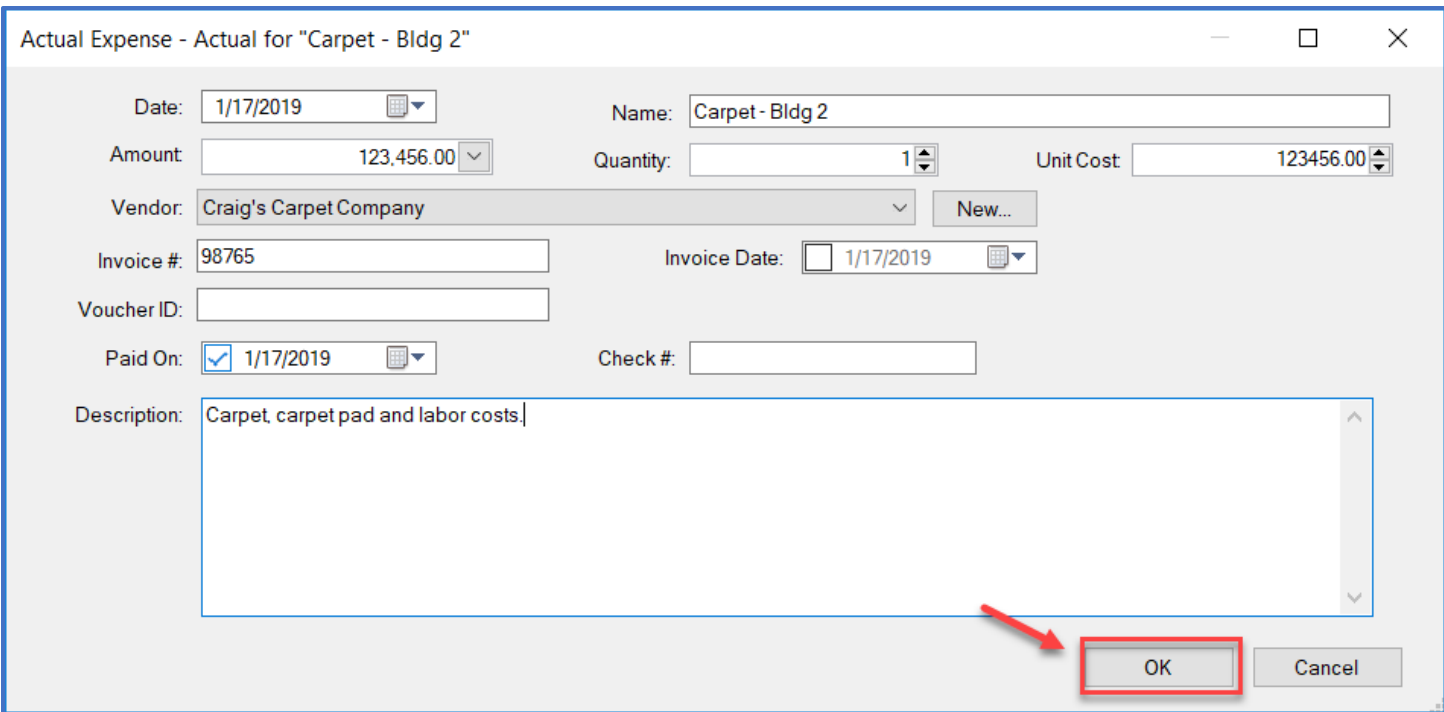

**Step 4:** When the Account List page refreshes, the Actual to Date and Balance columns on the Budgeting tab will be populated with the new Actual amount.

*Note: View any Actuals attached to Assets in the Budgeting Tab by clicking the plus sign to expand the list.*

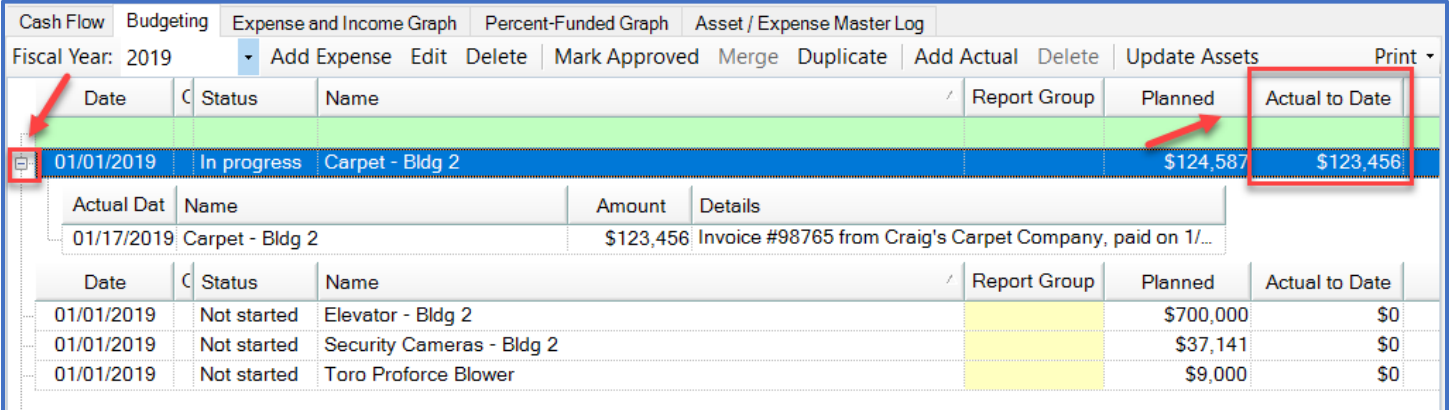